## 【事前準備】接続先端末 Windows のリモートデスクトップを有効にする

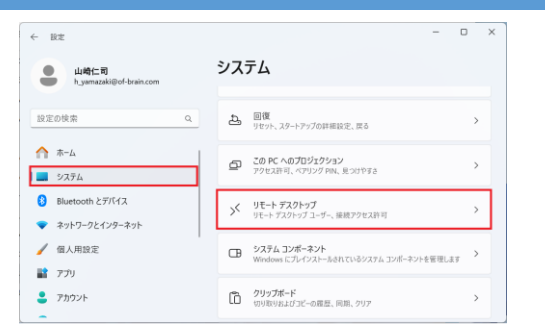

 $\Box$  $\leftarrow$  192 システム > リモート デスクトップ ·<br>- 山崎仁司<br>- humazaki@of-bra ソモートデスクトップ<br>>< リモートデスクトップアプリを使用して、別のデバイスか オン ● →<br>
Gアの BC には神! ア位田ヱス 設定の検索  $A = \pi - \mu$ ■ PC名<br>■ この名前を使用して、別のデバイスからこの PC に接続します Tunder-V5  $1 - 2774$  $\bullet$  Bluetooth  $2 \neq 1542$ Q リモートデスクトップ ユーザー<br>Co znaccus-+reversess-+-name  $\sigma$ → ネットワークとインターネット ● 個人用設定 ● ヘルプを表示 ■ フィードバックの送信 ■ アプリ  $\bullet$   $\mathcal{P}$ 

①[スタート]-[設定]-[システム]-[リモートデスクトップ]の順に選択します。 ※画面イメージは Windows 11 です。

②「リモートデスクトップ」を「オン」に設定して画面を閉じます。

【事前準備】接続先端末の常駐プログラム(Agent)を設定する

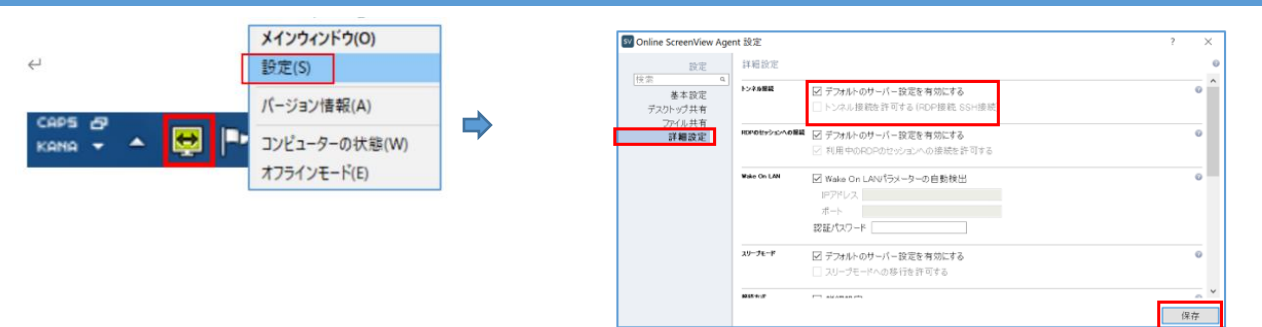

①システムトレイのアイコンから「設定」を開き、「詳 細設定」を開きます。

②「デフォルトのサーバー設定を有効にする」のチェックをはずし、「トンネル接続を許可する(RDP 接続、SSH 接続)」にチェックを入れ、「保存」を選択します。

RDP の接続手順

□ パスワードを保存する

接続オプションを表示

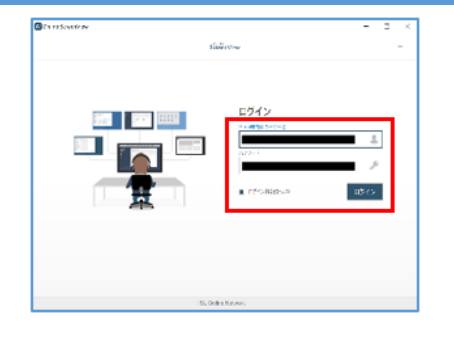

П **RPSK**<br>SLAMANO H. Н WOUND<br>NE<br>AR<br>KOT-1989

新しいトンネルを作成 rdp://localhost:3389

①接続元のコンピューターにて PC アプリケーション コンソールを起動し、ログインします。

Windows  $t\neq 1$ 資格情報を入力してください  $\Rightarrow$ これらの資格情報は、localhost への接続に使用されます。 |アクセスパスワードを入力してください ユーザー名 パスワード ドメイン: 接続 キャンセル OK

 $\Rightarrow$ 

②「常駐接続」画面が表示されます。 ③右のメニューから[代替接続]- [rdp://localhost:3389]を選択します。

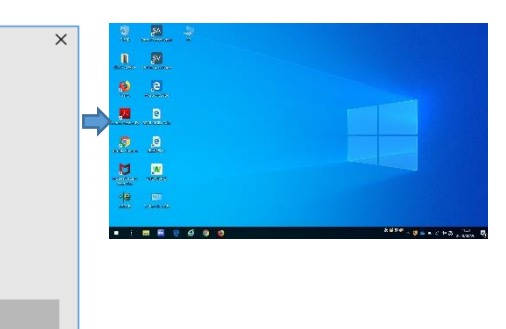

④アクセスパスワードを入力し「接続」を選択しま す。

⑤接続先端末の Windows 資格情報を入力し「OK」を ⑥接続先端末の画面が表示されます。 選択するとリモートデスクトップ接続が開始されます。

キャンセル

ご注意:リモートデスクトップをご利用の場合、接続先 PC の Windows OS は Professional エディションとなります。

HOME エディションの場合はご利用できません。